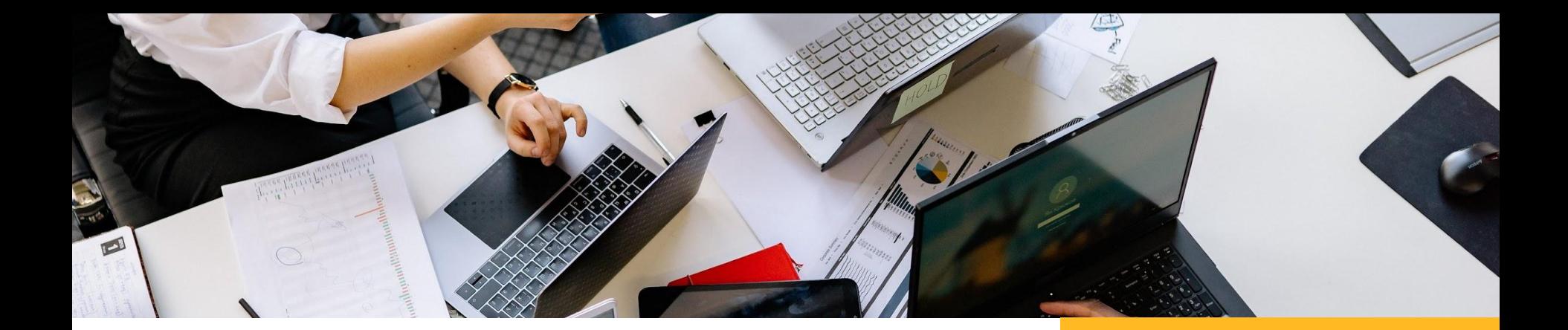

# **Disk Google**

#### Krok za krokem

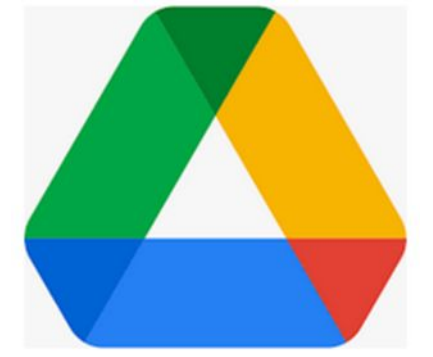

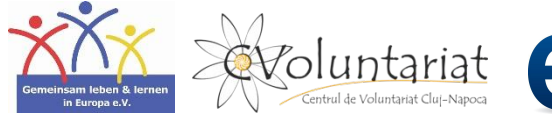

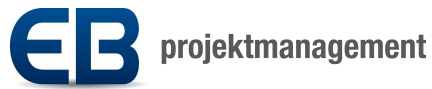

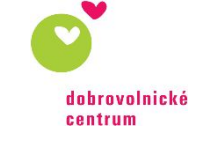

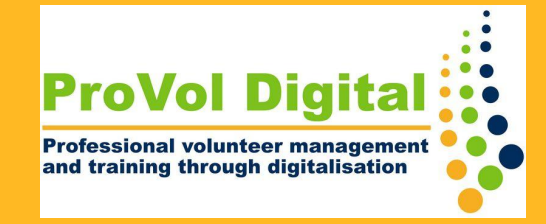

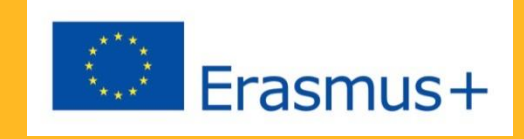

# Disk Google

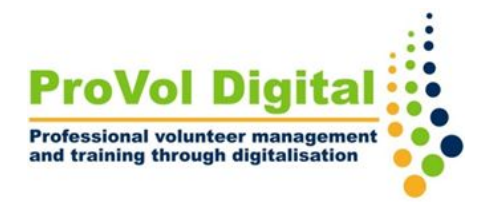

- Disk Google je bezplatná služba cloudového úložiště, kde můžete ukládat, přistupovat a sdílet soubory online. Soubory mohou být dokumenty jako Word nebo PDF, fotografie, videa, audio a další.
- Disk Google je přístupný prostřednictvím webového prohlížeče na počítačích, chytrých telefonech a tabletech nebo prostřednictvím mobilní aplikace na chytrých telefonech a tabletech.
- Disk Google lze synchronizovat s dalšími službami Google, jako je Gmail, Dokumenty Google, Google Analytics a Google+.

## **Krok za krokem**

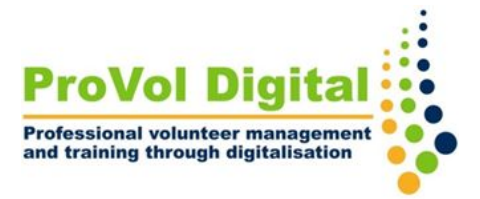

Krok 1 : Vytvořte si účet Google

Krok 2 : Nakonfigurujte váš účet Google

Krok 3: Začněte s Diskem Google

Krok 4: Vytvořte novou složku a přidejte soubor nebo složku na svůj Disk Google

Krok 5: Upravujte a sdílejte soubory na vašem Disku

#### **Registrace**

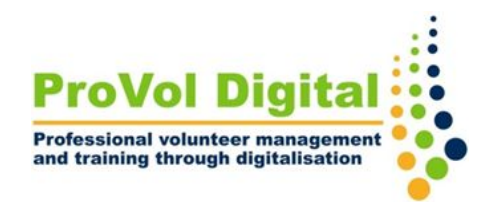

- **Krok 1** Vyhledejte ve svém webovém prohlížeči<br>Ličet Google", Pokud již máte účet "Účet Google". Pokud již máte účet Google, klikněte na "Přejít na účet Google" a přihlaste se.
	- Pokud ještě nemáte účet, klikněte na "Vytvořit účet". Napište své jméno a zvolte si e-mailovou adresu a heslo dle vlastního výběru.
	- Klikněte na 'další' .

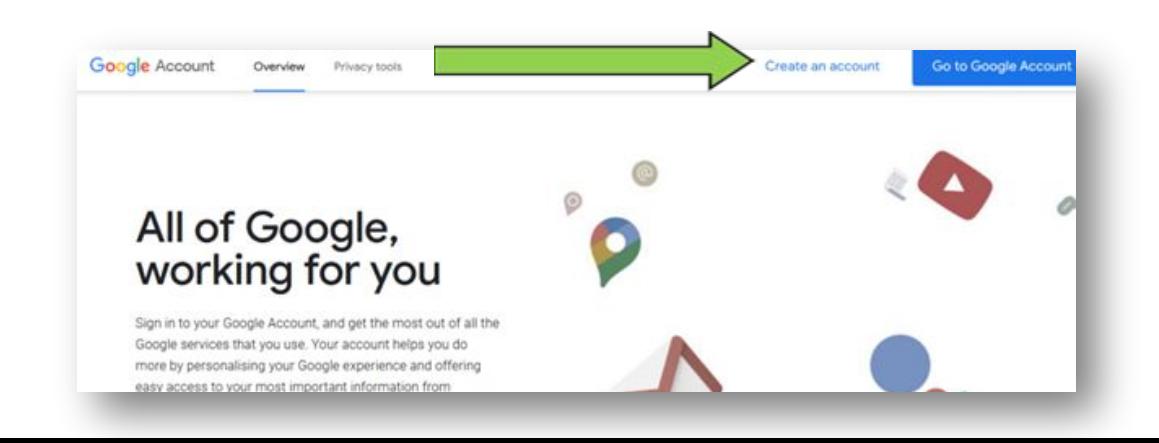

### **Účet**

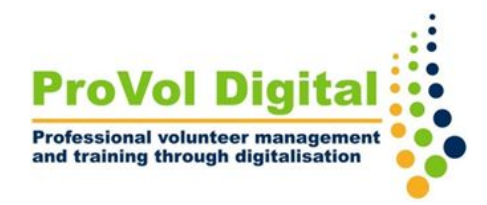

- **Krok 2 · Dokončete proces registrace<br>
nakonfigurováním svého účtu. Některé údaje** jsou nutné (např. datum narození), některé jsou nepovinné (např. telefonní číslo). Klikněte na 'další '.
	- Můžete si vybrat, zda chcete upravit nastavení v 5 krocích, nebo použít výchozí nastavení v jednom kroku. Doporučujeme 5 kroků.
	- Budete dotázáni, zda chcete ukládat svou aktivitu na webu a v aplikacích, aktivitu na YouTube , zda chcete personalizované reklamy a zda chcete dostávat připomenutí ohledně ochrany osobních údajů nebo ne.

### **Disk Google**

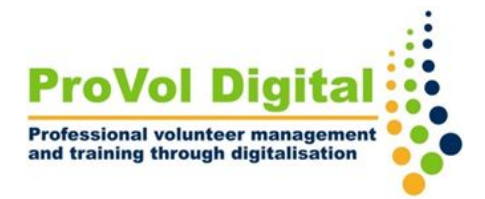

**Krok 3** • Jakmile jste přihlášeni, jste na domovské obrazovce svého účtu Google. Kliknutím na čtvereček s tečkami v pravém horním rohu přejdete na Disk Google.

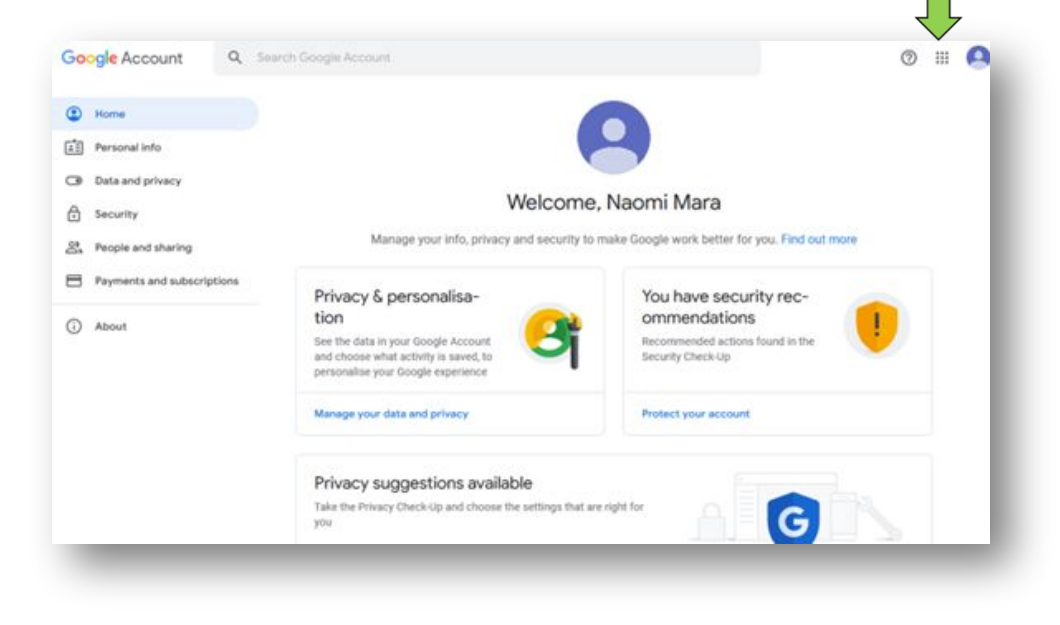

### **Složky**

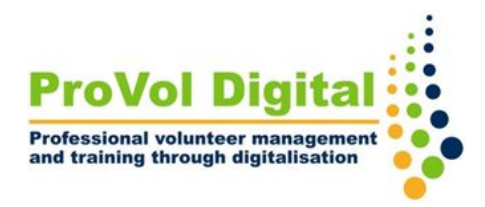

- **Krok 4** Chcete-li vytvořit novou složku , klikněte na "Nový" a vyberte "Složka". Pojmenujte složku a klikněte na "Vytvořit".
	- Chcete-li nahrát soubor nebo složku z počítače nebo tabletu na Disk, klikněte na druhou nebo třetí možnost.
	- Vyberte soubor k nahrání a klikněte otevřít.

## **Krok 4**

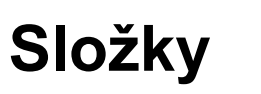

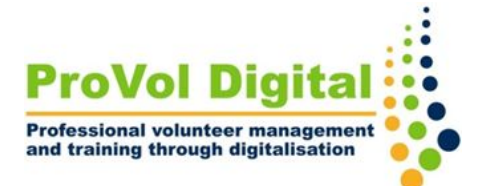

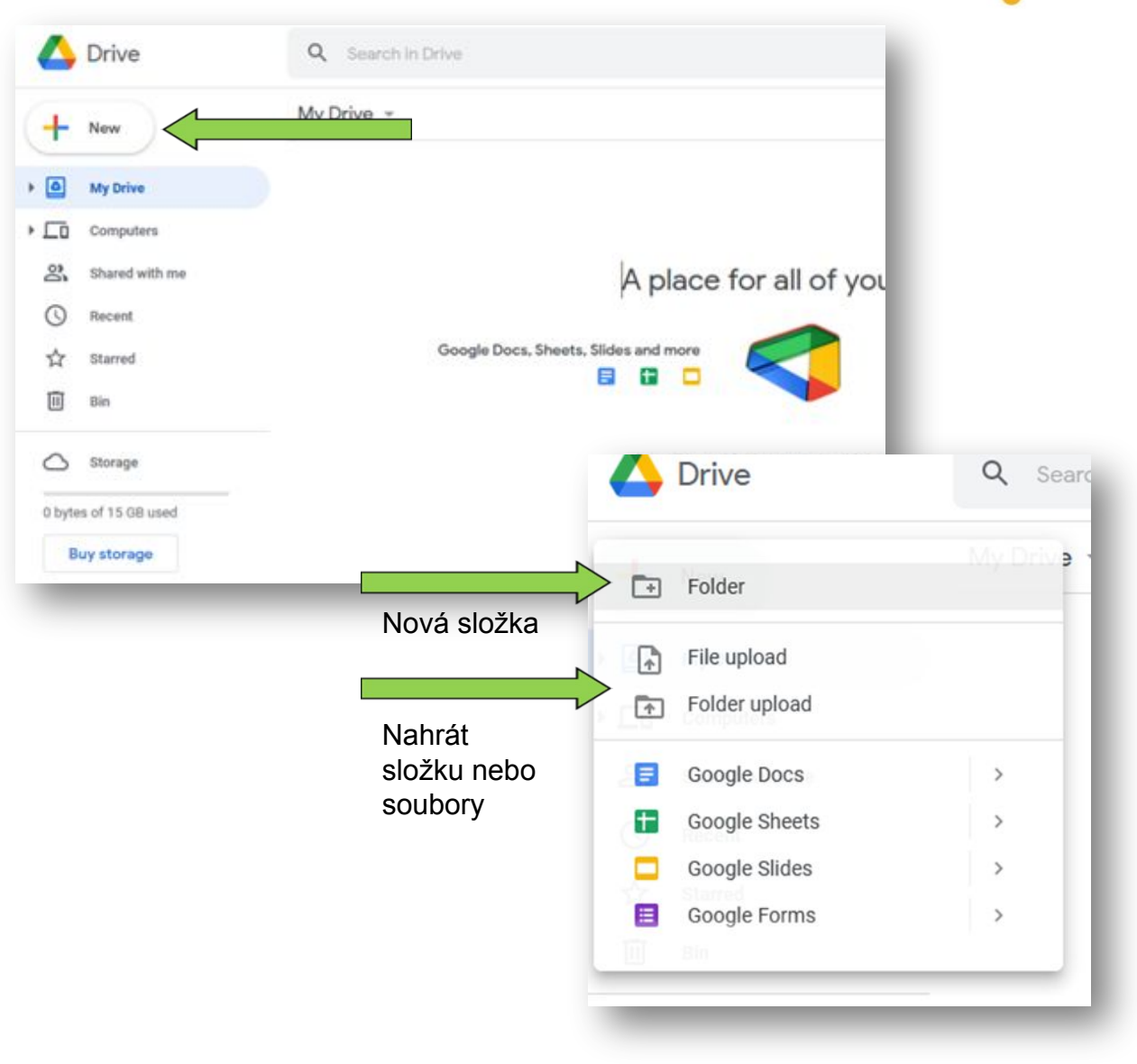

## **Krok 5**

### **Sdílení souborů**

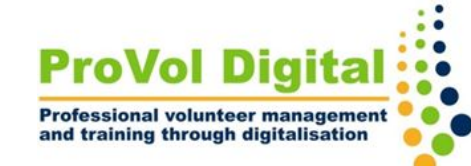

- Kliknutím na soubor jej otevřete a upravte můžete dokument snadno upravit pouhým zápisem do něj. Jakékoli změny se automaticky uloží .
- Chcete-li soubor sdílet , klikněte na "sdílet" v pravém horním rohu.
- Přidejte e-mailovou adresu osoby (nebo několika), se kterou ji chcete sdílet .
- Můžete si vybrat, kdo bude mít přístup k vašemu dokumentu: buď každý, kdo má odkaz na soubor, nebo pouze lidé, kterým jste konkrétně udělili přístup .
- Kliknutím na "hotovo" sdílejte svůj soubor.

## **Krok 5**

#### **Sdílení souborů**

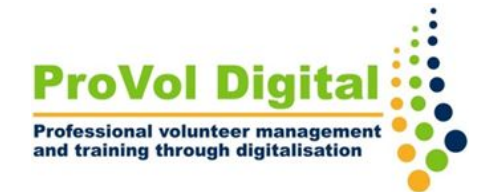

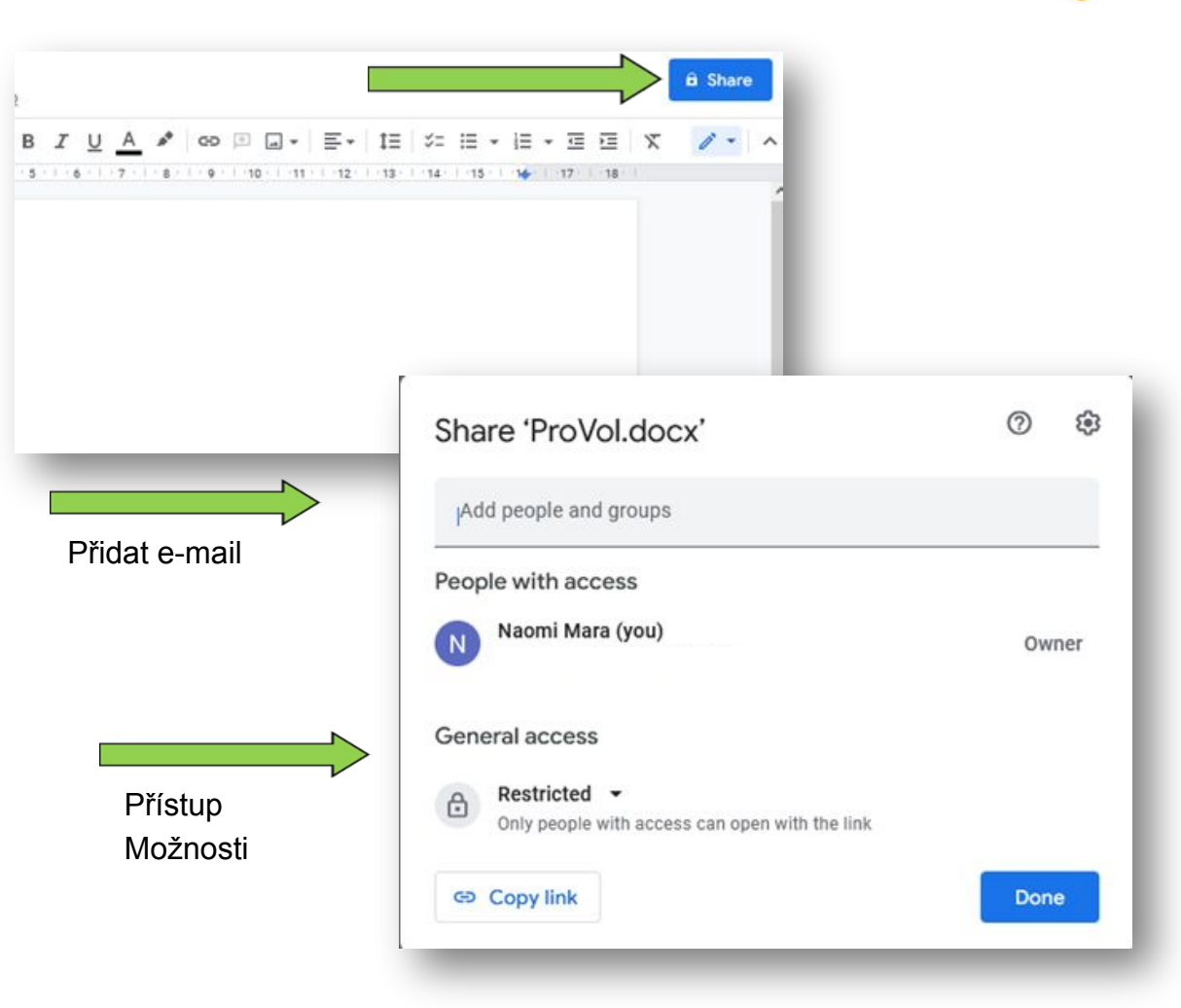